Publicado: Martes, 10 Marzo 2015 13:22 Escrito por Pio Santiago

## **Cómo descomprimir y pasar el contenido a donde interese**

Las actualizaciones las reciben por correo electrónico quienes así lo han solicitado, a principios de cada mes (cf. [Suscripción](recursos/oracion-y-predicacion/9559-suscripcion-y-actualizaciones)). Cuando se envían bastantes ficheros, para evitar la tarea de irlos bajando uno a uno, se envían también todos juntos como fichero ".zip".

Vamos a actualizar un envío de este tipo:

Abrir el correo electrónico que se ha recibido. Pulsar sobre el enlace

Este mes se actualizan seis archivos. Se pueden bajar todos juntos (en zip) o uno a uno:

Documentos con añadidos:

- · B16.pdb: con los documentos de enero
- · Cartas.pdb: con la de II.09
- Comentarios.pdb: con los nuevos comentarios

Si en la pantalla que aparece pulsamos el botón "Abrir"...

Publicado: Martes, 10 Marzo 2015 13:22 Escrito por Pio Santiago

# Doccarga do archivos

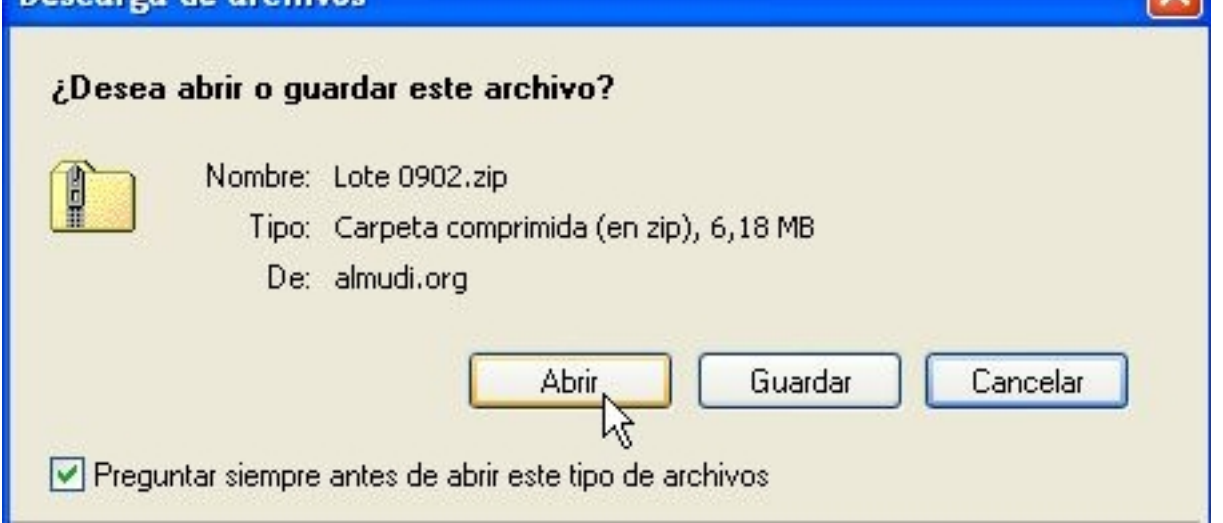

... el proceso es exactamente el mismo que para instalar la Biblioteca, a partir del paso 3º, que es mucho más rápido que de la manera que se indica aquí. Lógicamente, el nombre del fichero no será "Lote 1", sino -en el ejemplo- "Lote 0902.zip" (Ir al paso 3°).

Si, por el contrario, pulsamos "Guardar"...

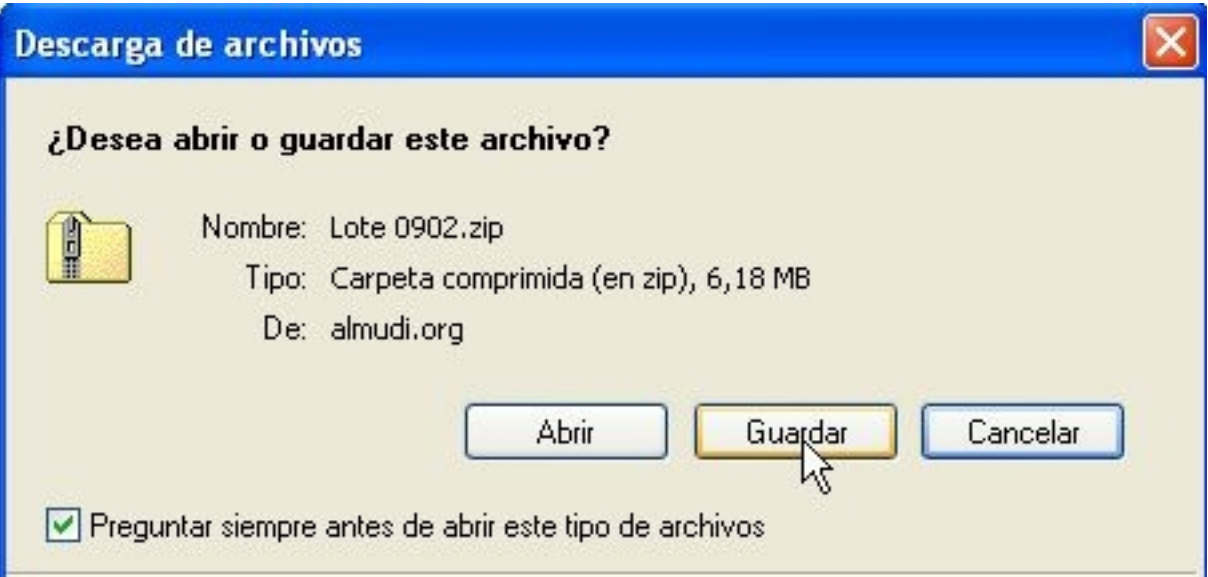

... lo que vamos a hacer es guardar el fichero ".zip" en nuestro ordenador. Habrá que descomprimirlo y pasar las cosas a su sitio. Vamos a ello.

Nos saldrá una pantalla en la que se indica el nombre de la carpeta en la que se va a guardar el fichero ".zip" (en la imagen, C:\Biblioteca") y el nombre con el que se guarda (en la imagen "Lote

Publicado: Martes, 10 Marzo 2015 13:22 Escrito por Pio Santiago

0902.zip"):

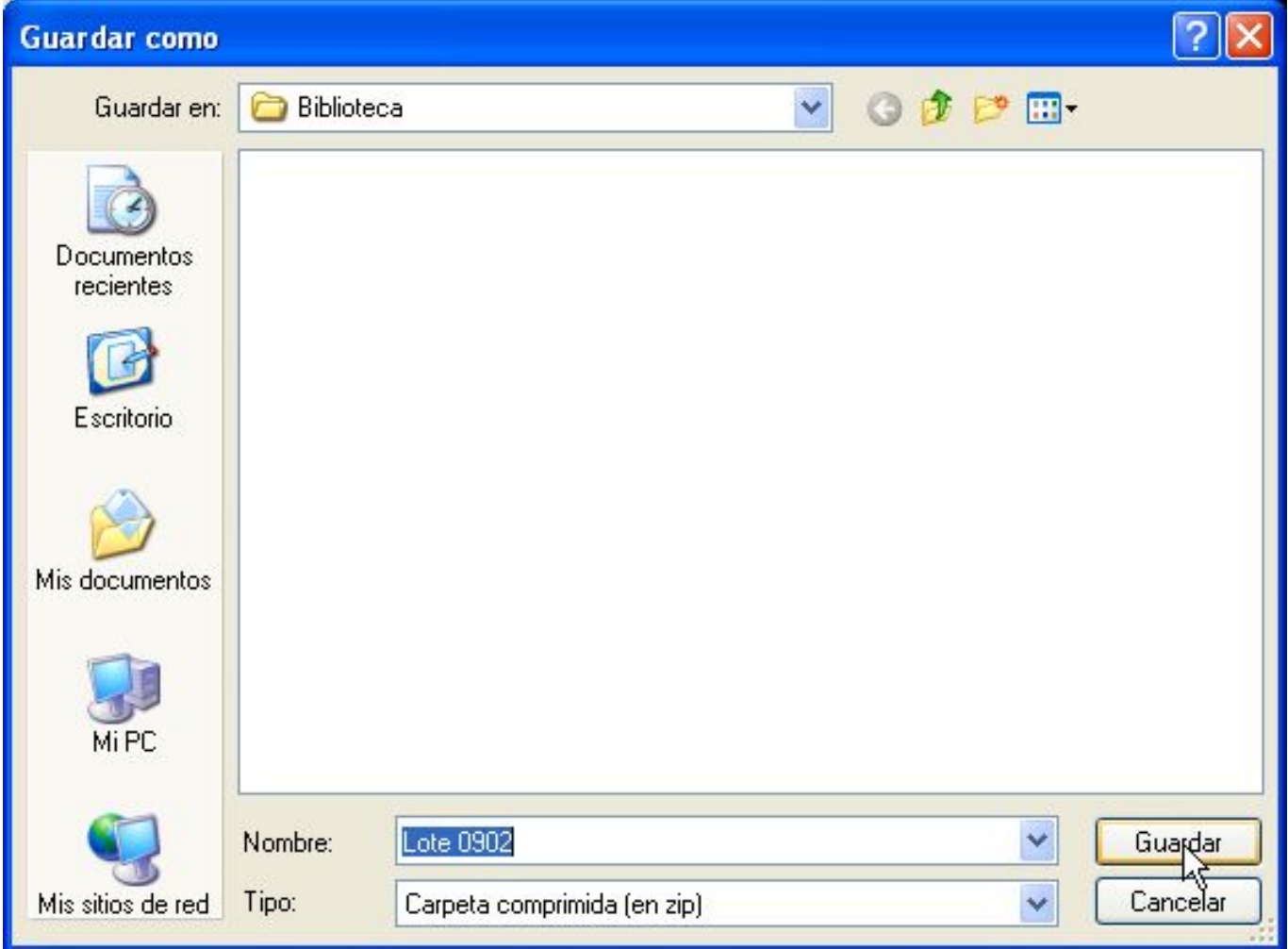

Se puede cambiar la carpeta en la que se guarda ("Mis documentos", una en un pen-drive, etc.), pinchando sobre "Mi PC" y eligiendo. También puede variarse el nombre del fichero. Lógicamente, hay que acordarse dónde se pone y con qué nombre. Pulsamos el botón "Guardar".

Con esto, estamos ya bajando el fichero ".zip" a nuestro PC, a la carpeta indicada en el número anterior y con el nombre que le hayamos dado. El ordenador nos lo recuerda: Descargar en: C:\Biblioteca\Lote 0902.zip

Publicado: Martes, 10 Marzo 2015 13:22 Escrito por Pio Santiago

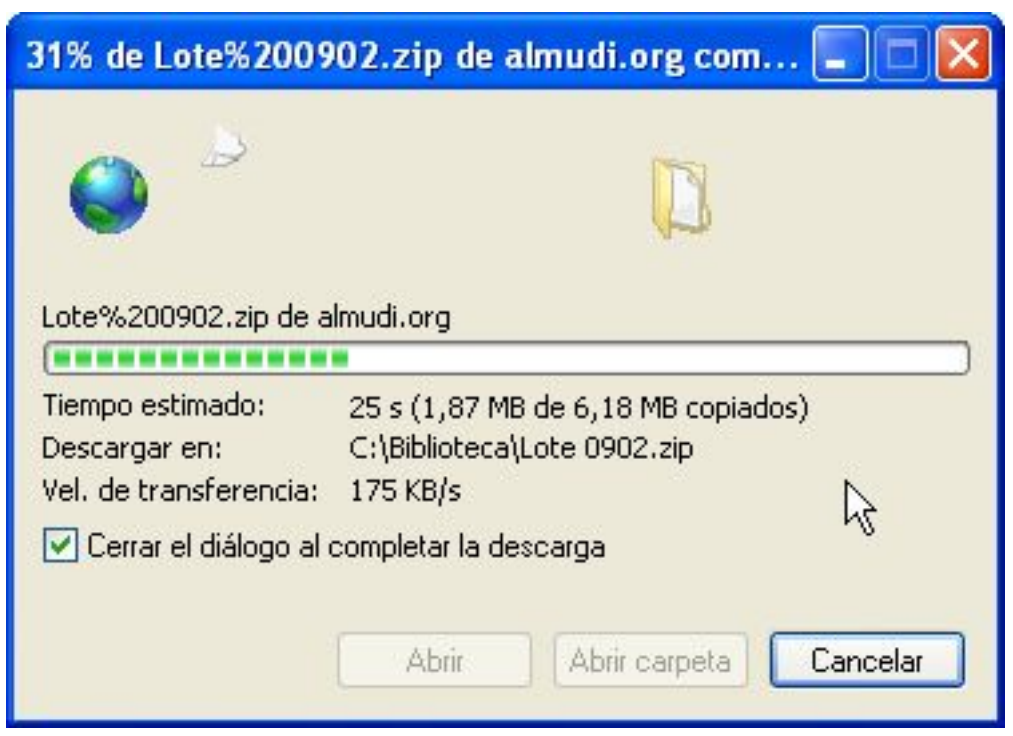

Con esto termina la descarga. Abrimos el explorador de archivos y vamos a la carpeta donde hayamos guardado el ".zip" (en el ejemplo, C:\Biblioteca). Pulsamos con el botón derecho del ratón encima del nombre del fichero, y luego sobre "Extraer todo".

Publicado: Martes, 10 Marzo 2015 13:22 Escrito por Pio Santiago

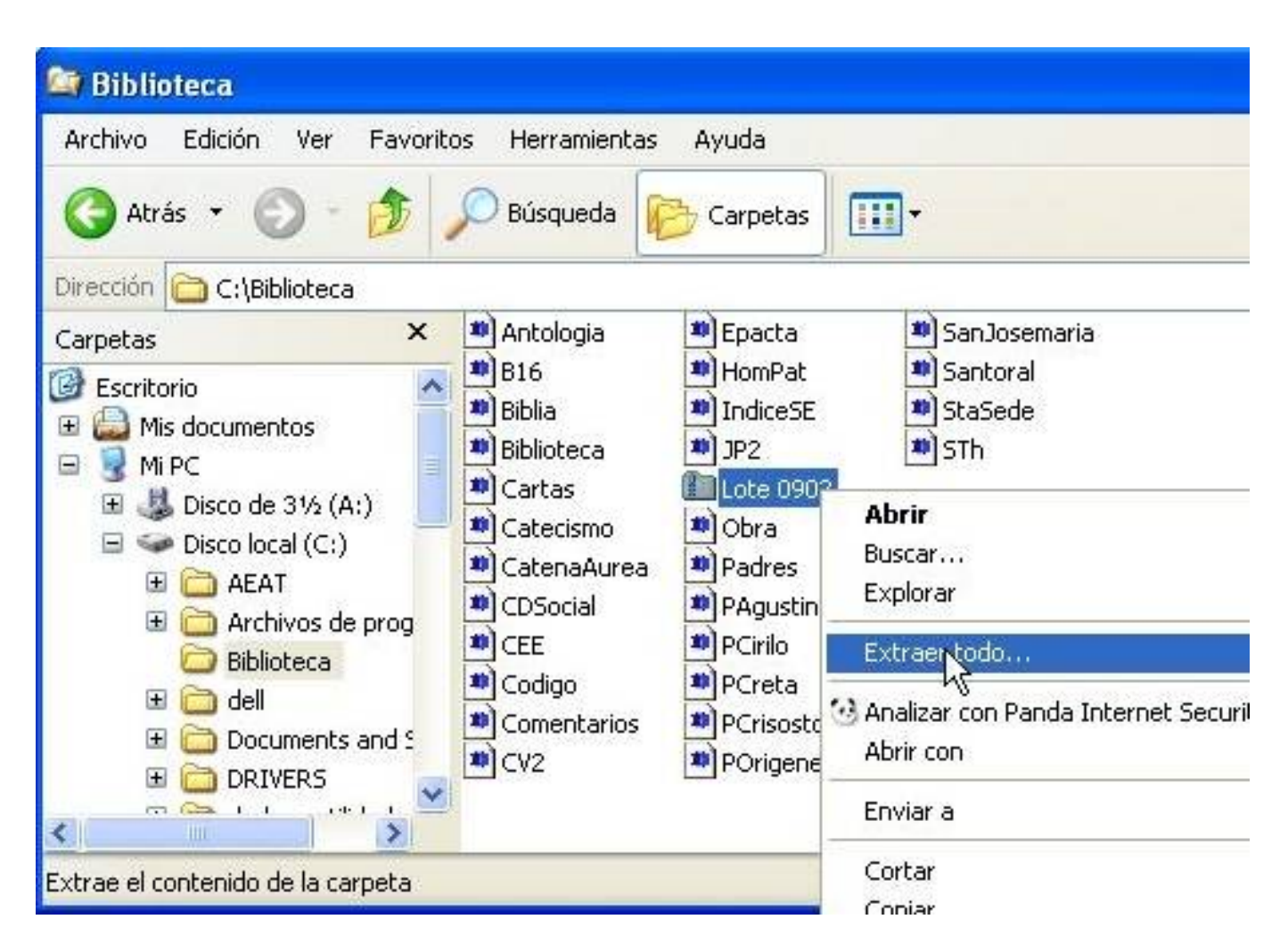

Vamos a sacar los ".pdb" que vienen empaquetados en el ".zip". Nos pregunta dónde queremos ponerlos. En el ejemplo decimos que sí a lo que sugiere el ordenador.

Publicado: Martes, 10 Marzo 2015 13:22 Escrito por Pio Santiago

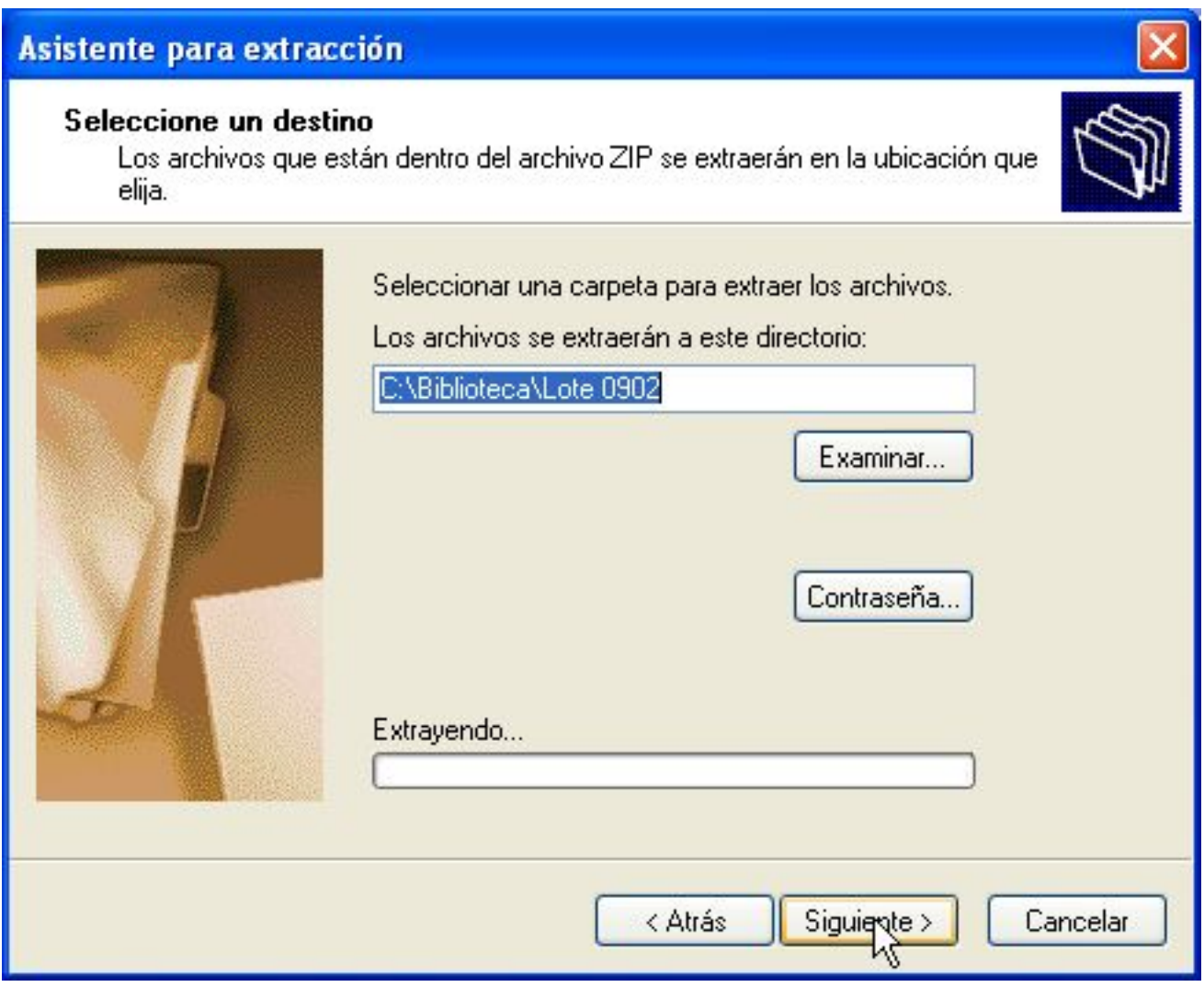

Nos dice dónde hemos dejado los ".pdb". En el ejemplo, en la subcarpeta "Lote 0902", que está en la carpeta "Biblioteca", dentro de "Mi PC, Disco local (C:)"

Publicado: Martes, 10 Marzo 2015 13:22 Escrito por Pio Santiago

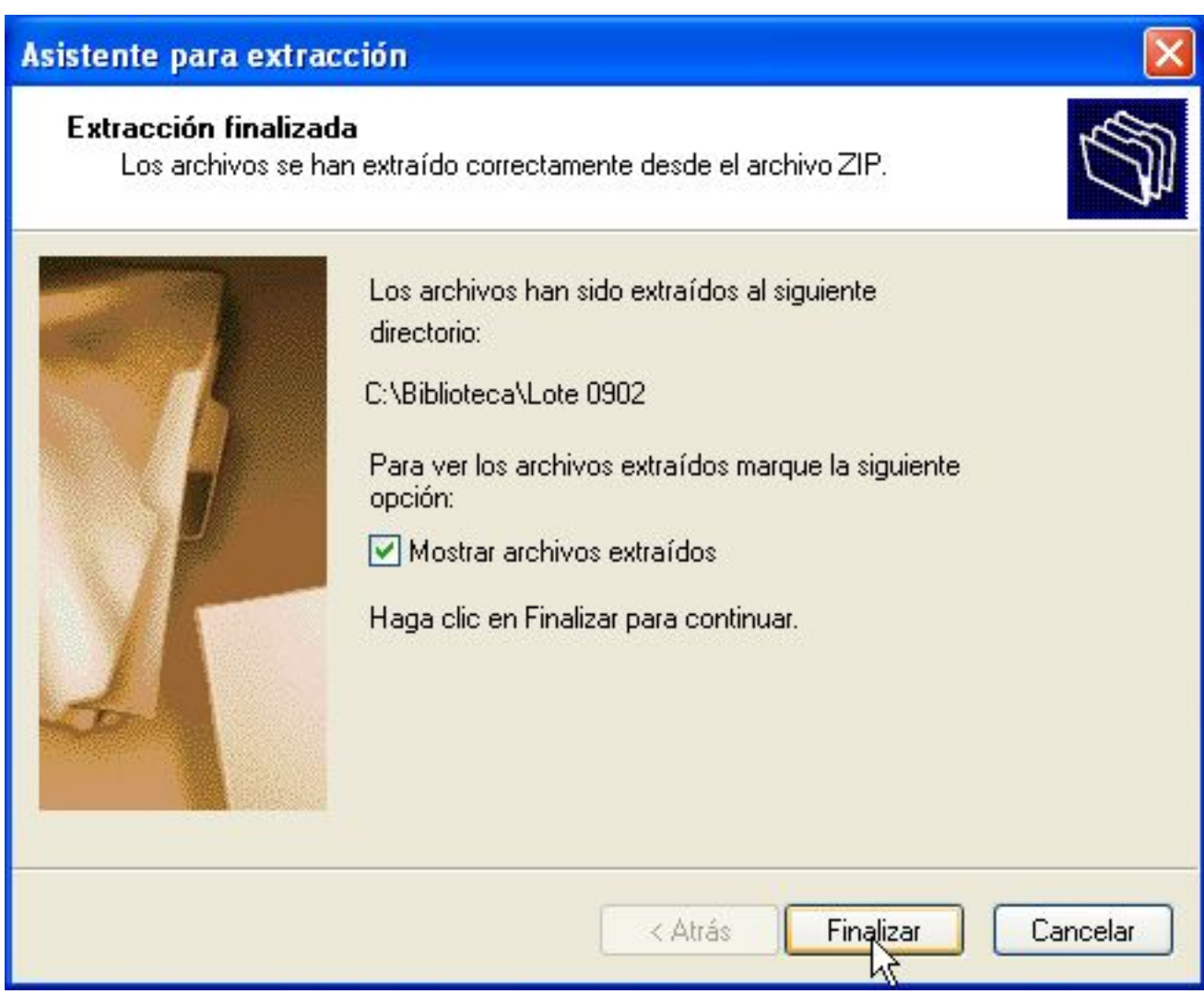

Volvemos al explorador de archivos y nos vamos a esa carpeta: "C:\Biblioteca\Lote 0902"

Publicado: Martes, 10 Marzo 2015 13:22 Escrito por Pio Santiago

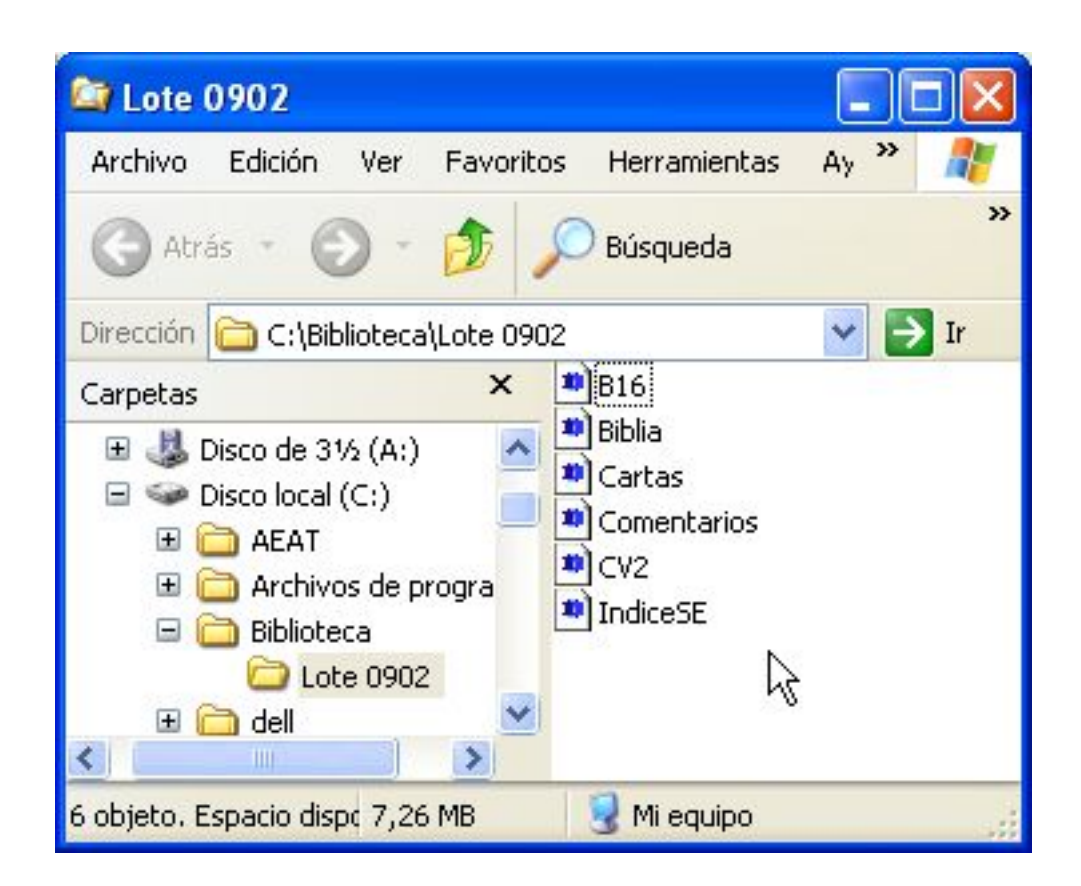

Como no nos interesa tener los ".pdb" donde los hemos extraído, sino que queremos pasarlos a su sitio (C:\Biblioteca) para actualizar los antiguos, seleccionamos todos los archivos ("Edición" - "Seleccionar todo") y los "cortamos":

Publicado: Martes, 10 Marzo 2015 13:22 Escrito por Pio Santiago

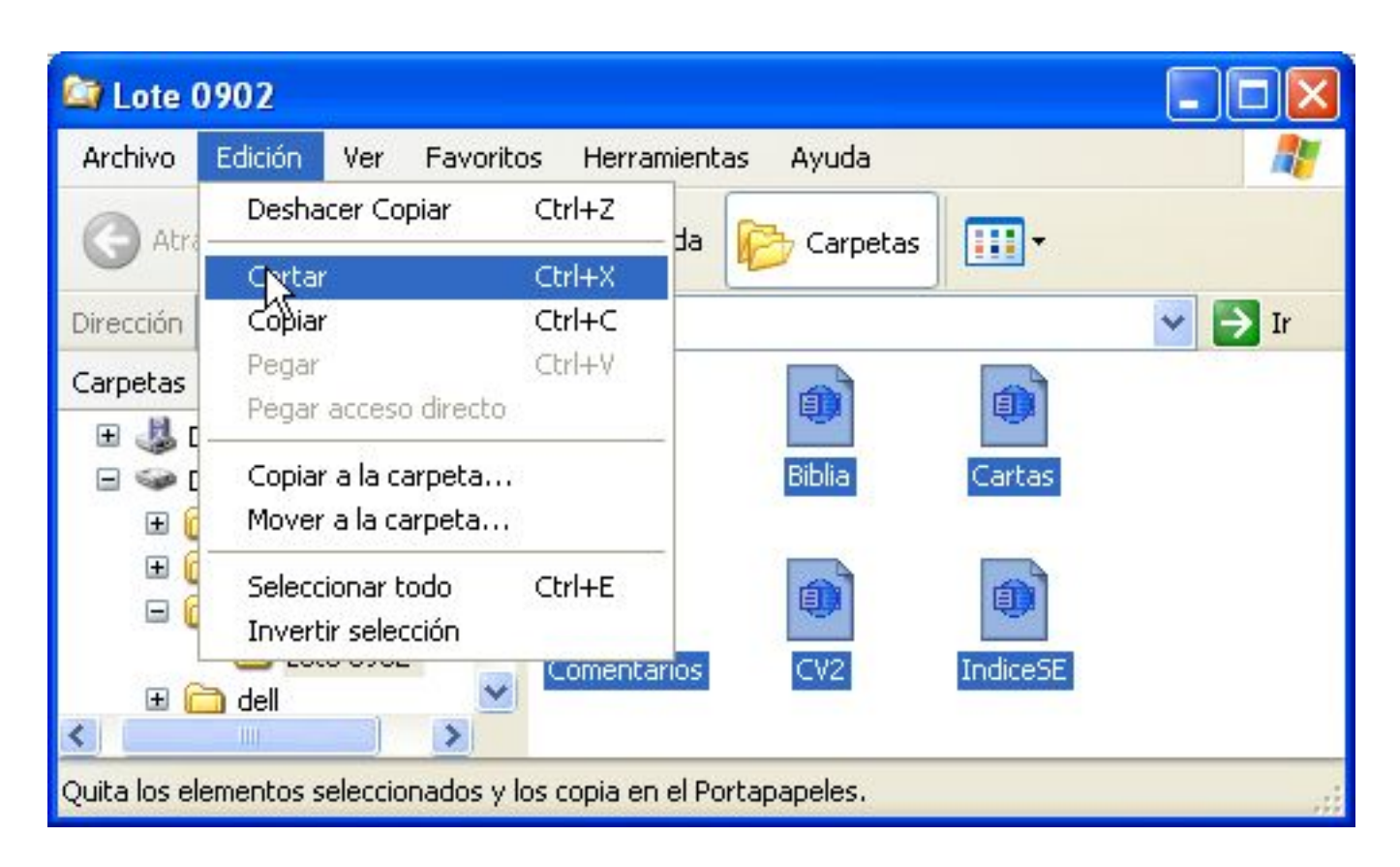

Vamos al explorador de archivos. Pulsamos con el botón derecho en algún sitio libre de la mitad derecha de la pantalla.

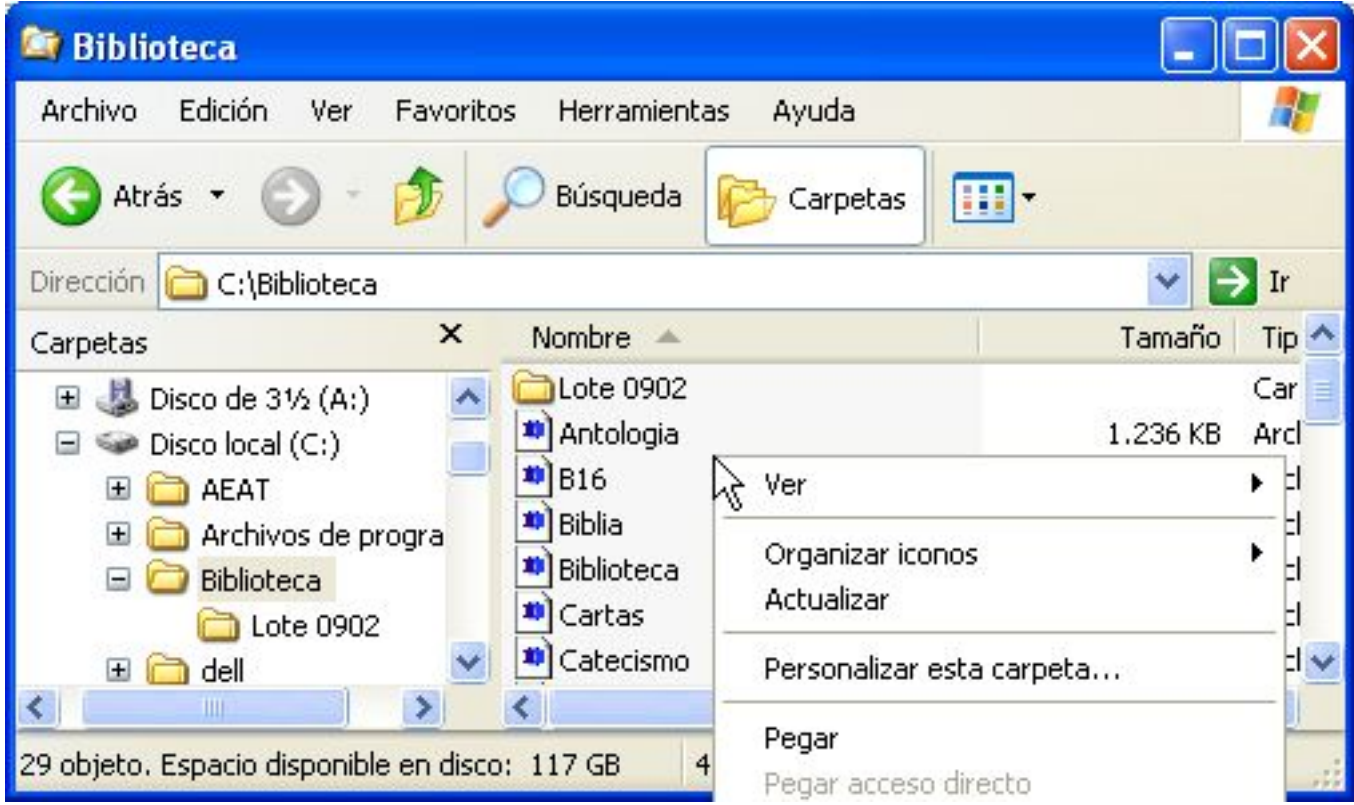

Publicado: Martes, 10 Marzo 2015 13:22 Escrito por Pio Santiago

Pinchamos sobre "Pegar". Respondemos que sí pulsando el botón "Sí a todo":

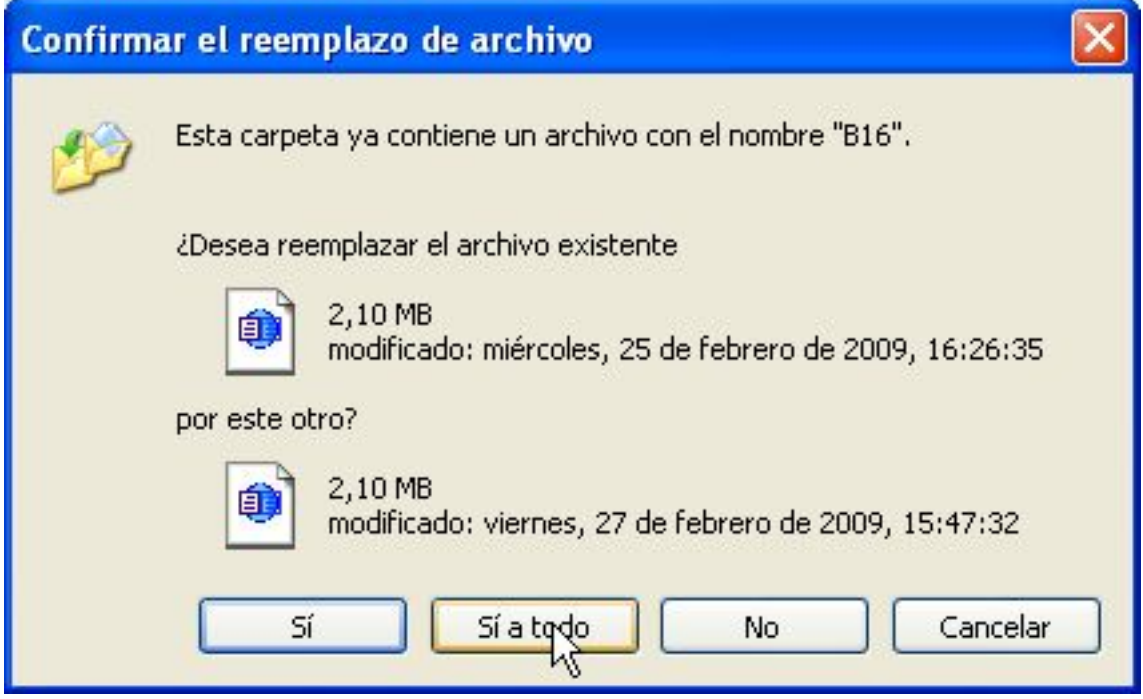

Lo único que nos queda es borrar el fichero ".zip", porque ya hemos extraído su contenido, y la carpeta que hemos creado "Lote 0902". Abrimos el explorador de archivos, seleccionamos ambos ficheros (o primero uno y luego otro) y

Terminado